# **PASO A PASO Pagos en línea**

**PROMEDICO** 

### **1** Ingresa al portal web **www.promedico.com.co**

2 En la página principal haga clic en **"Pagos en Línea"**

**Pagos en Línea PROMEDICO**

**3** Seleccione la opción deseada

> Elija la opción **Pago Aviso de Cobro\* 3.1**

para cancelar el valor de cuenta de cobro

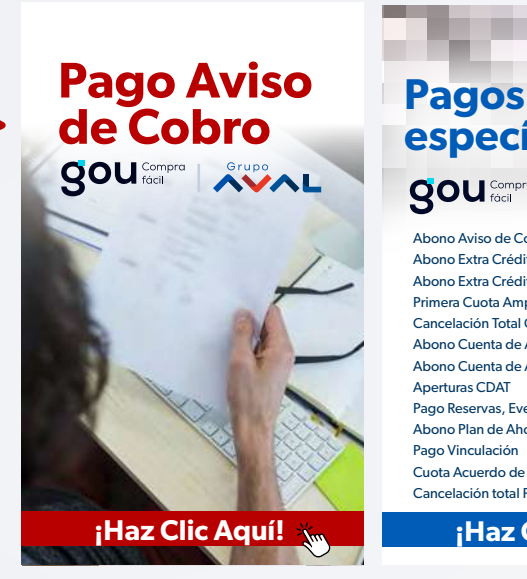

**específicos SOU** Compra **RYAL** o Aviso de Cobro Meses Anteriores no Extra Crédito Disminución Tiempo Abono Extra Crédito Disminución Cuota Primera Cuota Amparo Mutual de Préstamo Cancelación Total Crédito Abono Cuenta de Ahorro Rendimed Abono Cuenta de Ahorro Solidaria Aperturas CDAT Pago Reservas, Eventos y Hospedaje Abono Plan de Ahorro Programado Pago Vinculación Cuota Acuerdo de Pago Cancelación total Póliza de RCM

**NUEVO**

**¡Haz Clic Aquí!**

Diligencie su número de documento de **a.** identificación, confírmelo y haga clic en **ingresar.**

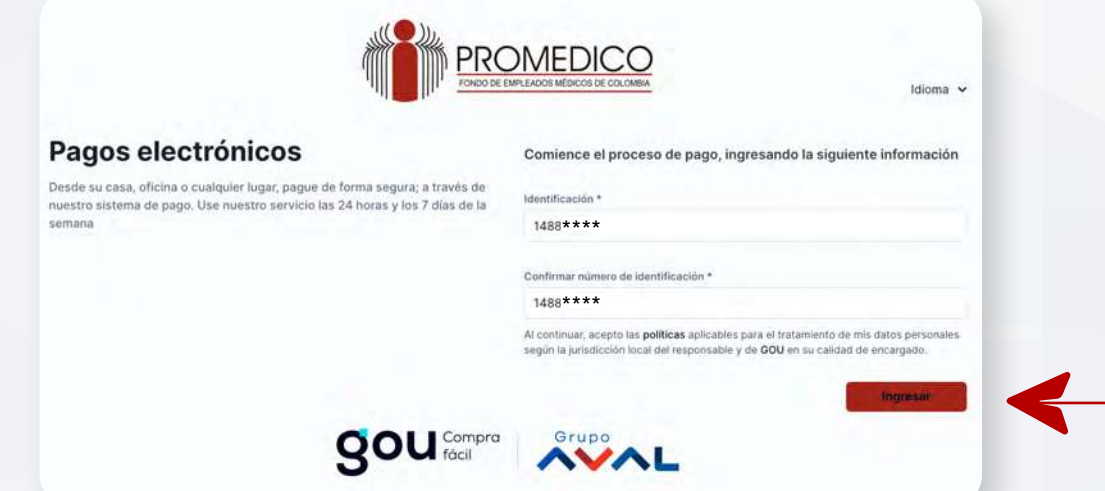

## Paso a paso - pagos en línea<br>PROMEDICO

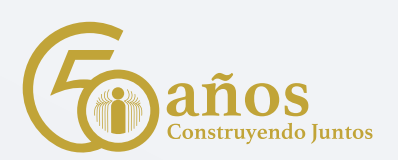

#### **b.** Seleccione el valor y luego haga clic en **pagar seleccionadas.**

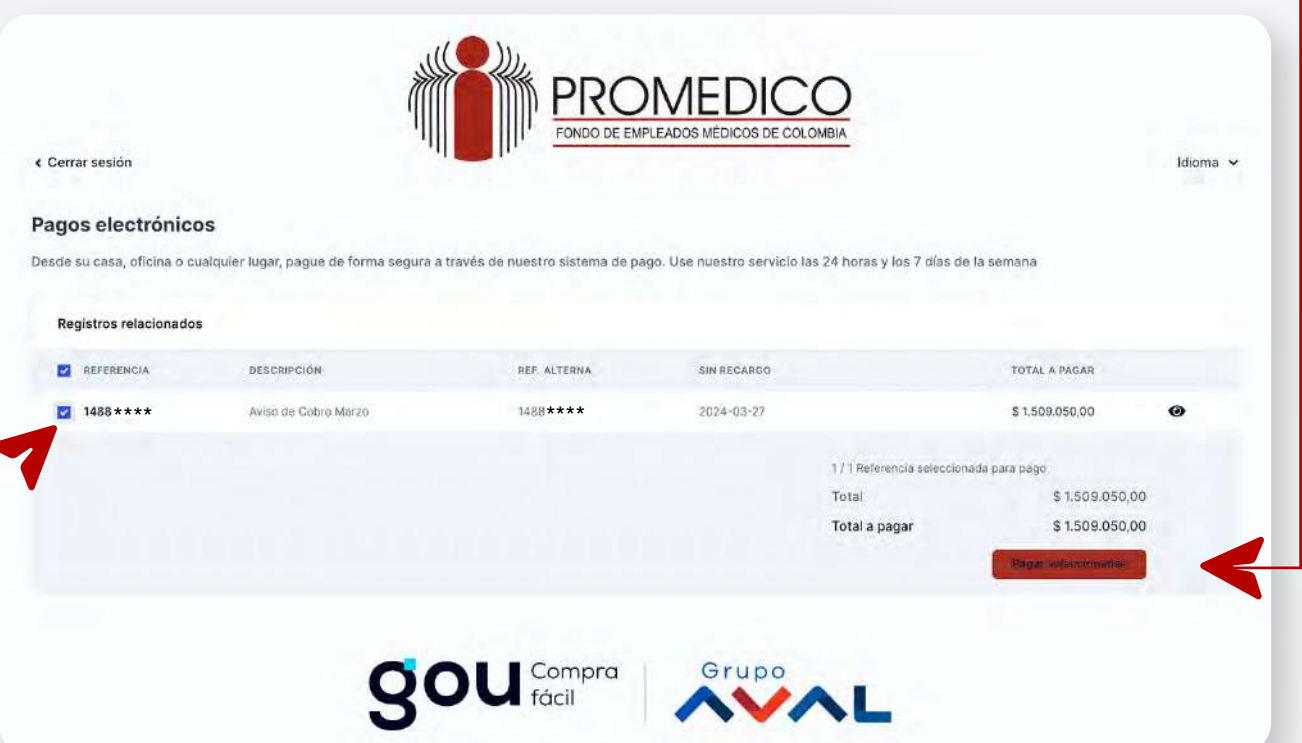

#### **c.** Siga los pasos para pagos PSE, diligencie su información bancaria y finalice su transacción

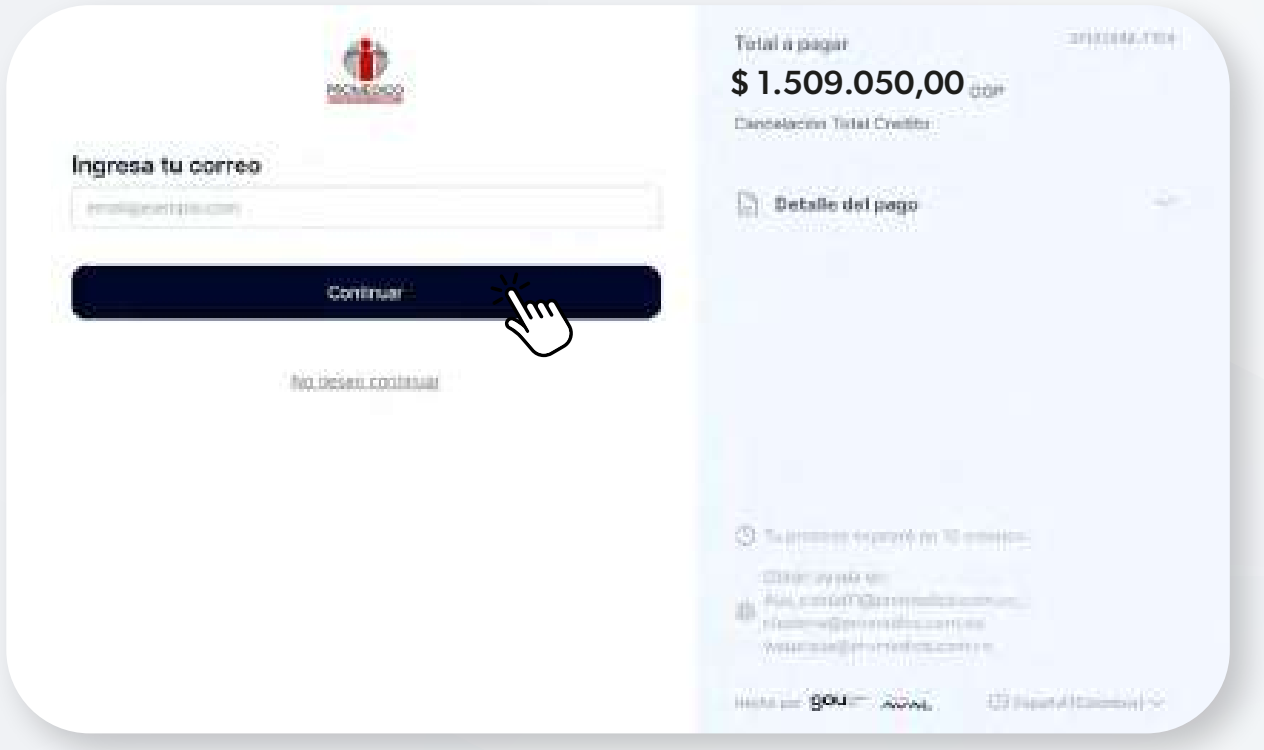

### Paso a paso - pagos en línea<br>PROMEDICO

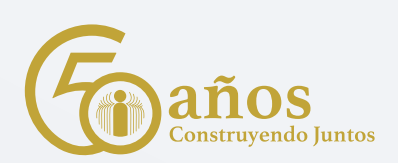

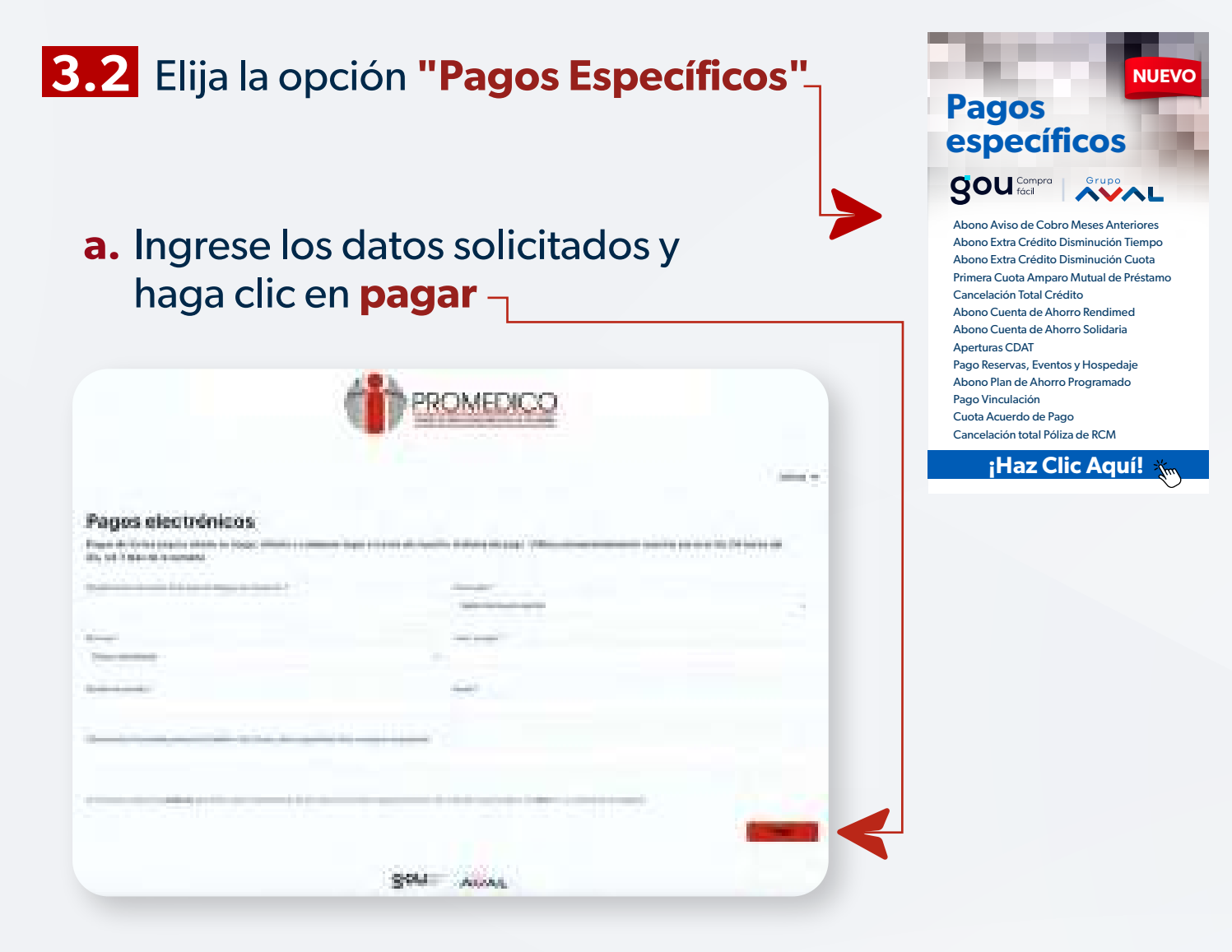

#### **b.** Siga los pasos para pagos PSE, diligencie su información bancaria y finalice su transacción.

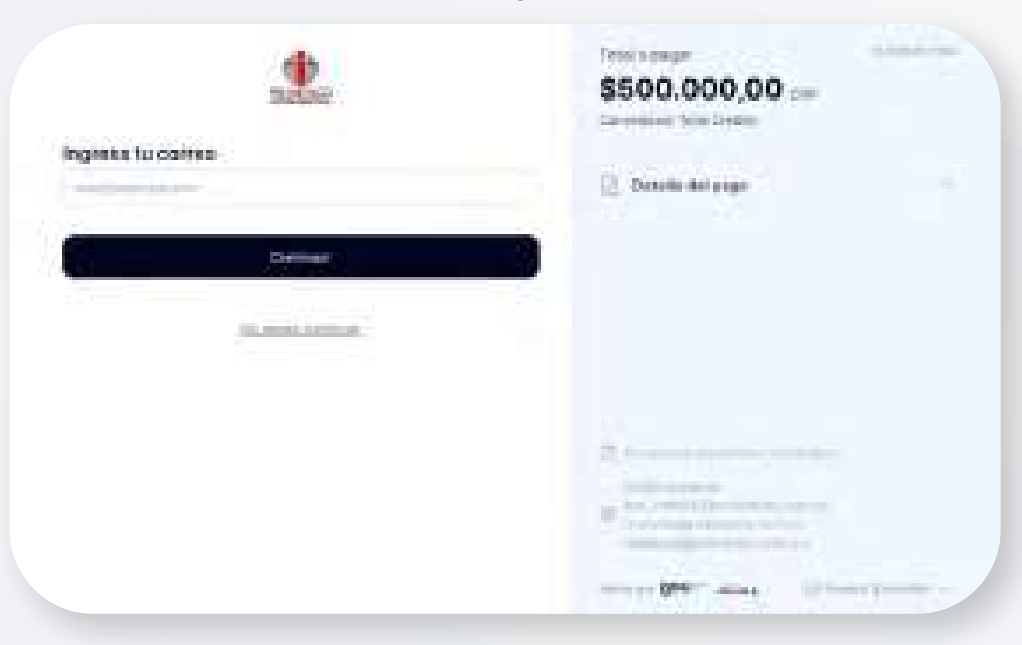